## INTRODUCTION

#### **PROCESSES**

- RAS enables curation of organizations processes, roles and scenarios for automation and deploying for operations.
  - Processes are of three types.
    - 1. Installation processes
    - 2. Initial processes
    - 3. Operational processes
- Package the organization processes into app space to assign these process to automate. By browsing the applications, processes will be showing according to the applications wise. You can add the existing organization processes to app space or you can create new processes as you want.
- To package the processes into app space, go to Build El Apps under the Automation Suite, select the Browse processes. Select the app space and select the application, you will get the list of processes in the application.

## **ROLE TEMPLATES**

- Role Templates defines the behavior of a Role. Many Organizations have many Roles. It enables to get the enterprise roles tested and go live and also enables the roles ready for use.
- Creating roles for the organization can be done by the role dashboards.
  To automate App space, Role templates can be added into App space.

# **PREREQUISITIES**

- Create account in RNC (<a href="http://www.relgo.com">http://www.relgo.com</a>)
- Verify and create identity cast.
- Subscribe in RAS (<a href="http://www.relgo.com/ras">http://www.relgo.com/ras</a>) with generated identity cast.
- Complete Bootstrap installations.

#### **PROCEDURE**

- Generally personalizing application is nothing but creating your own processes and role templates.
- To create your own processes which is not available in the app store i.e., new process according to the customer requirement, go to New Process which is under the processes menu. Fill the fields like process name and process type values and click on "Submit" button which is shown below.

Login to RAS  $\rightarrow$  Process.io  $\rightarrow$  Processes  $\rightarrow$  New Processes.

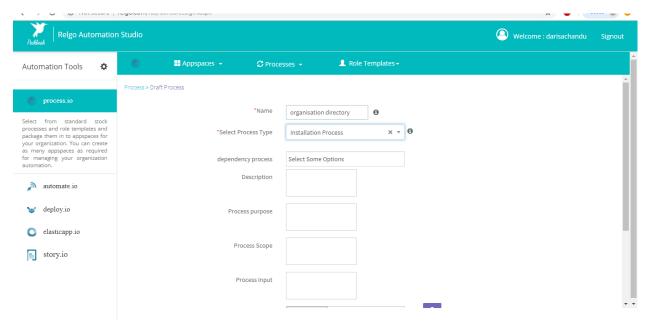

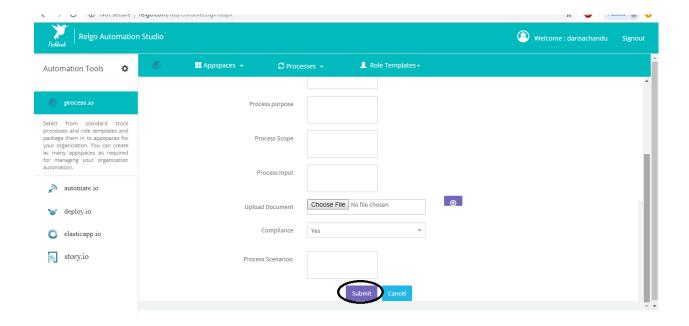

If user wants to add role template, go to "add role template" and fill the fields like role, description, select process and select package then click on "Add" which is shown in below screen.
 Login to RAS → Processes.io → Role Templates → Add Role Template.

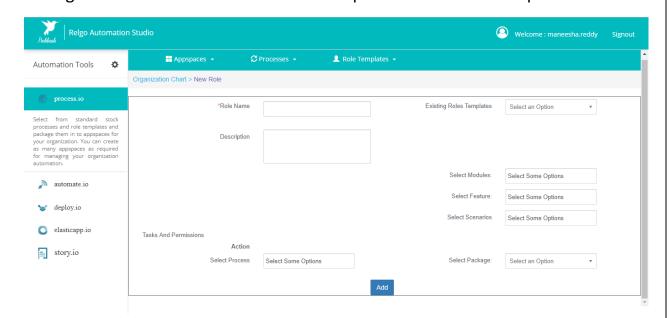